## **HOW TO CREATE A POWERSCHOOL PARENT ACCOUNT**

## **CÓMO CREAR UNA CUENTA DE PADRES POWERSCHOOL**

- **•** Go to the FCS website: [www.franklinschools.org](http://www.franklinschools.org/)
- Vaya al sitio web de FCS: [www.franklinschools.org](http://www.franklinschools.org/)
- **•** Click on the PowerSchool icon.
- Haga clic en el icono de PowerSchool.

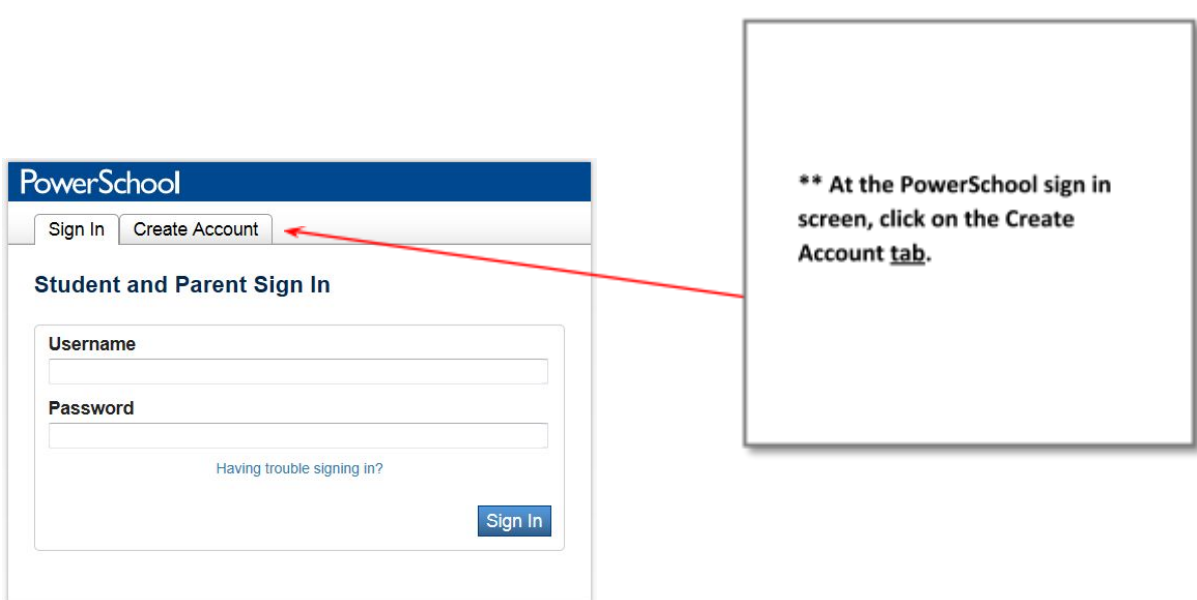

● En la pantalla de inicio de sesión de Power School, haga clic en la pestaña Crear una cuenta.

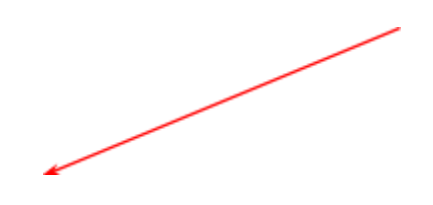

● Fill in the top section with **your** personal information. You will be creating the username

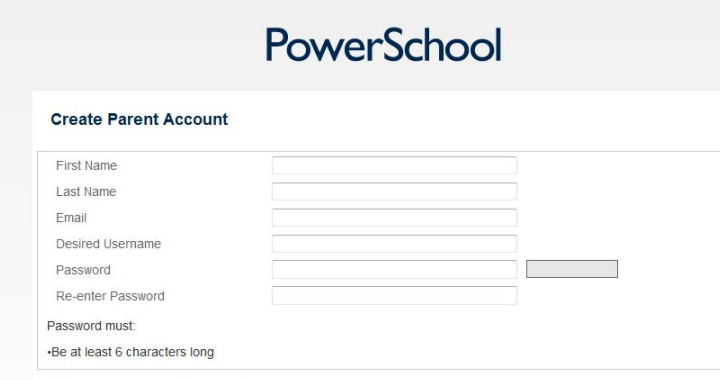

and password that will be used to log into your parent account. The username and password are case sensitive; you will want to remember exactly how you type in that portion of the top section.

● Complete la sección

superior con su información personal. Creará el nombre de usuario y la contraseña que se utilizarán para iniciar sesión en su cuenta principal. El nombre de usuario y la contraseña son sensibles a mayúsculas; querrás recordar exactamente cómo escribes esa parte de la sección superior.

- In the lower portion of the screen you will link your student to your account. You want to type the child's first and last name in the **Student Name** cell.
- En la parte inferior de la pantalla vinculó a su estudiante a su cuenta. Desea escribir el nombre y apellido del niño en la celda Nombre del estudiante.

\*\* Click on the Create Account button to continue.

- Enter the Access ID and Access Password for your child. Access ID's and Access Password's can be acquired by contacting your child's school. Type each of those in the appropriate cell. Access ID and Access Password information is case sensitive so you will need to enter them exactly as given to you. If you have more than one student to set up on this account, you will have an Access ID and Access Password for each child and will type their name and information in the next area. Do this for each child. Choose your relationship to the child in the drop down box, for example Mother, Father, etc.
- Ingrese la identificación de acceso y la contraseña de acceso para su hijo. La identificación de acceso y la contraseña de acceso se pueden adquirir contactando a la escuela de su hijo. Escriba cada uno de esos en la celda apropiada. La información de ID de acceso y contraseña de acceso distingue entre mayúsculas y minúsculas, por lo que deberá ingresarlas exactamente como se le dieron. Si tiene más de un estudiante para configurar en esta cuenta, tendrá una identificación de acceso y una contraseña de acceso para cada niño y escribirá su nombre e información en la siguiente área. Haz esto por cada niño. Elija su relación con el niño en el cuadro desplegable, por ejemplo, Madre, Padre, etc.
- Once you have filled in your entire student's information and chosen your relationship, click on It is located in the lower right area of the screen.
- Una vez que haya completado toda la información de su estudiante y haya elegido su relación, haga clic en ENTRAR Se encuentra en el área inferior derecha de la pantalla.

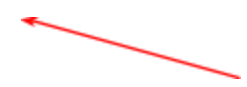

\*\* You will be taken back to the log in screen with the message, "Congratulations! Your new Parent Account has been created. Enter your Username and Password to start using your new account". Type in the **Username and Password you** created for yourself.

Haga clic en el lápiz junto a su nombre de usuario o contraseña para realizar cualquier ajuste.

\*\* Será llevado de regreso a

la pantalla de inicio de sesión con el

mensaje, "¡Felicidades!

Su nueva cuenta principal tiene

ha sido creado Entra tu

Nombre de usuario y contraseña para

comience a usar su nueva cuenta ".

Escriba el Nombre de usuario y

Contraseña que creó para

Usted mismo.

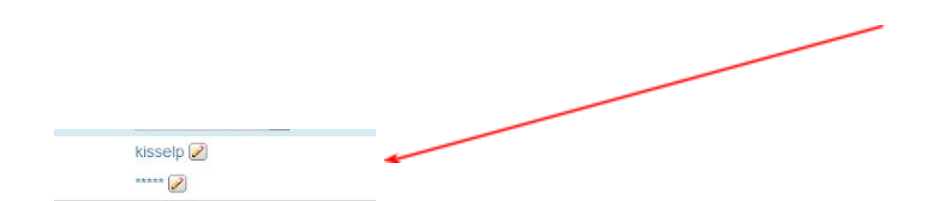

- Click on the pencil beside your user name or password to make any adjustment.
- Haga clic en el lápiz junto a su nombre de usuario o contraseña para realizar cualquier ajuste.

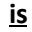

You can also set up your account for email notifications. **We strongly request you only ask for the top selection, which is "Summary of current grades and attendance"** due to the volume of emails being sent to all FCS parents who request them.

● También puede configurar su cuenta para recibir notificaciones por correo electrónico. Le solicitamos encarecidamente que solo solicite la mejor selección, que es "Resumen de calificaciones y asistencia actuales" debido al volumen de correos electrónicos que se envían a todos los padres de FCS que los solicitan.

\*\* If needed, you can make changes to your log in and password in the Account Preferences area.

## **ADDING A STUDENT TO AN EXISTING ACCOUNT AGREGAR A UNA ESTUDIANTE A UNA CUENTA EXISTENTE**

● Sign in with the username and password you previously created. Go to the Account Preferences screen as you would if you were making an adjustment to your username or password. Click on the Student tab.

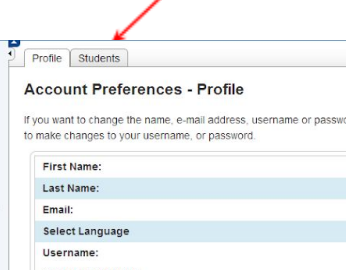

● Inicie sesión con el nombre de usuario y la contraseña que creó anteriormente. Vaya a la pantalla Preferencias de la cuenta como lo haría si estuviera haciendo un ajuste a su nombre de usuario o contraseña. Haga clic en la pestaña Estudiante.

## **haga clic en el botón Agregar**

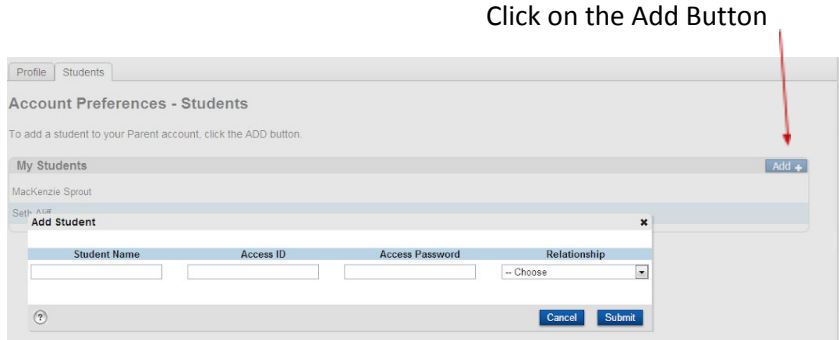

It will display an area for you to type in the student's name and the Access ID and Access Password. Choose your relationship and click on the submit button. Your student is now added to your account.

You can change students by clicking on the child's name on any screen

Mostrará un área para que escriba el nombre del estudiante y la ID de acceso y la Contraseña de acceso. Elija su relación y haga clic en el botón Enviar. Su estudiante ahora se agrega a su cuenta.Puede cambiar los estudiantes haciendo clic en el nombre del niño en cualquier pantalla.